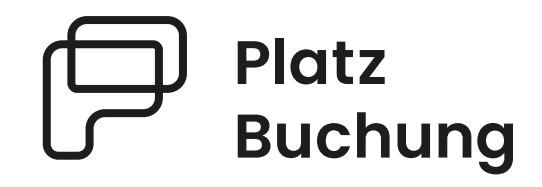

# Anleitung Online-Buchungssystem **TC Kollnau-Gutach**

#### Das System ist unter **tckollnau-gutach.app.platzbuchung.de** erreichbar.

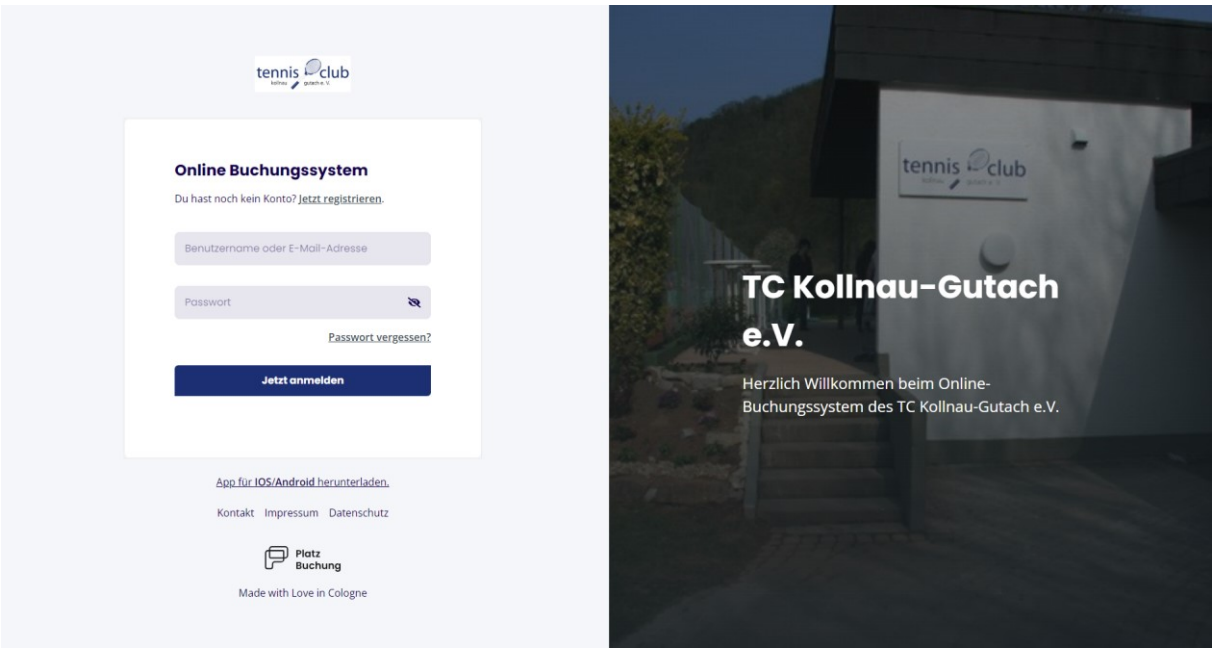

# **1. Hinweise/Registrierung**

Um das Onlinebuchungssystem nutzen zu können, muss sich jedes Mitglied einmalig unter **<https://tckollnau-gutach.app.platzbuchung.de/register>** registrieren.

Anschließend kannst du dich zu jedem Zeitpunkt mit deinem persönlichen Login anmelden. Für das schnelle Buchen eines Platzes empfehlen wir dir die Nutzung der App von Platzbuchung.de, welche du dir im App-Store herunterladen kannst (weitere Infos zur App siehe Punkt 2).

Bei Schwierigkeiten, wende dich bitte an Stephan Ierasts [\(Stephan.ierasts@tckollnau-gutach.de;](mailto:Stephan.ierasts@tckollnau-gutach.de) Tel: 0173 3278592) oder Simon Stratz [\(simon.stratz@tckollnau-gutach.de\)](mailto:simon.stratz@tckollnau-gutach.de).

## **2. Buchungsmöglichkeiten**

Eine Buchung kann direkt über den Browser (Laptop) oder die App (Handy) vorgenommen werden. Eine Anleitung zur Nutzung der Apps von Platzbuchung.de findest du in deinen persönlichen Einstellungen im Reiter **"App verbinden".**

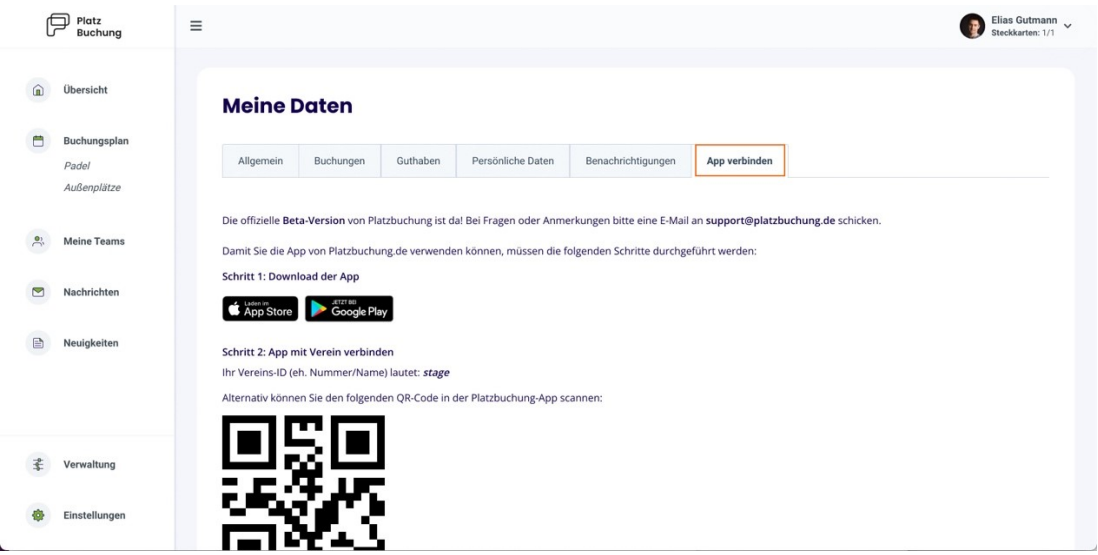

## **3. Buchungsregeln**

- Jedes Mitglied hat zwei Steckkarten, um einen Platz zu buchen
- Um einen Platz für 1 Stunde zu buchen wird ein oder zwei Spieler benötigt (Einzel)
- Um einen Platz für 1,5 Stunden zu buchen werden drei oder vier Spieler benötigt (Doppel)
- Plätze können immer nur 14 Tage im Voraus gebucht werden.

#### **4. Reservierung erstellen**

Zum Erstellen einer Reservierung musst du dich mit deinen Zugangsdaten unter **https://tckollnau-gutach.app.platzbuchung.de** oder in der **App** anmelden.

Wähle in der Seitenleiste den Punkt "Buchungsplan" aus, um die Belegung der Plätze sehen zu können.

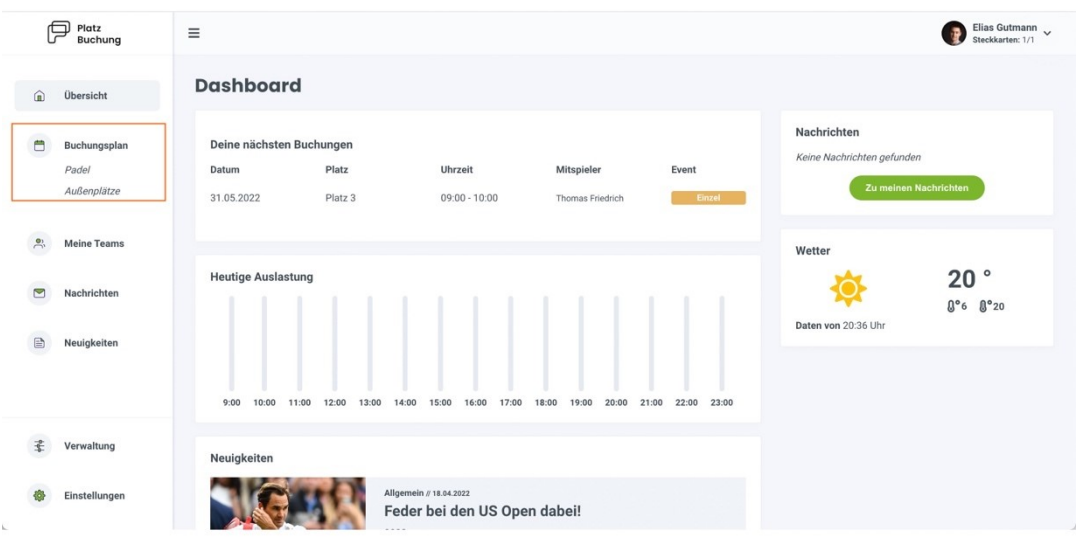

Über die Pfeile auf der rechten Seite, kann man zwischen den Tagen wechseln oder sich den heutigen Tag anzeigen lassen. Auf der linken Seite kann der Buchungsplan auf eine Wochenansicht umgestellt werden. Mit Klick auf das aktuelle Datum öffnet sich außerdem ein Kalender, mit dem zum gewünschten Tag navigiert werden kann.

Zum Reservieren einfach den gewünschten Platz zur gewünschten Uhrzeit anklicken.

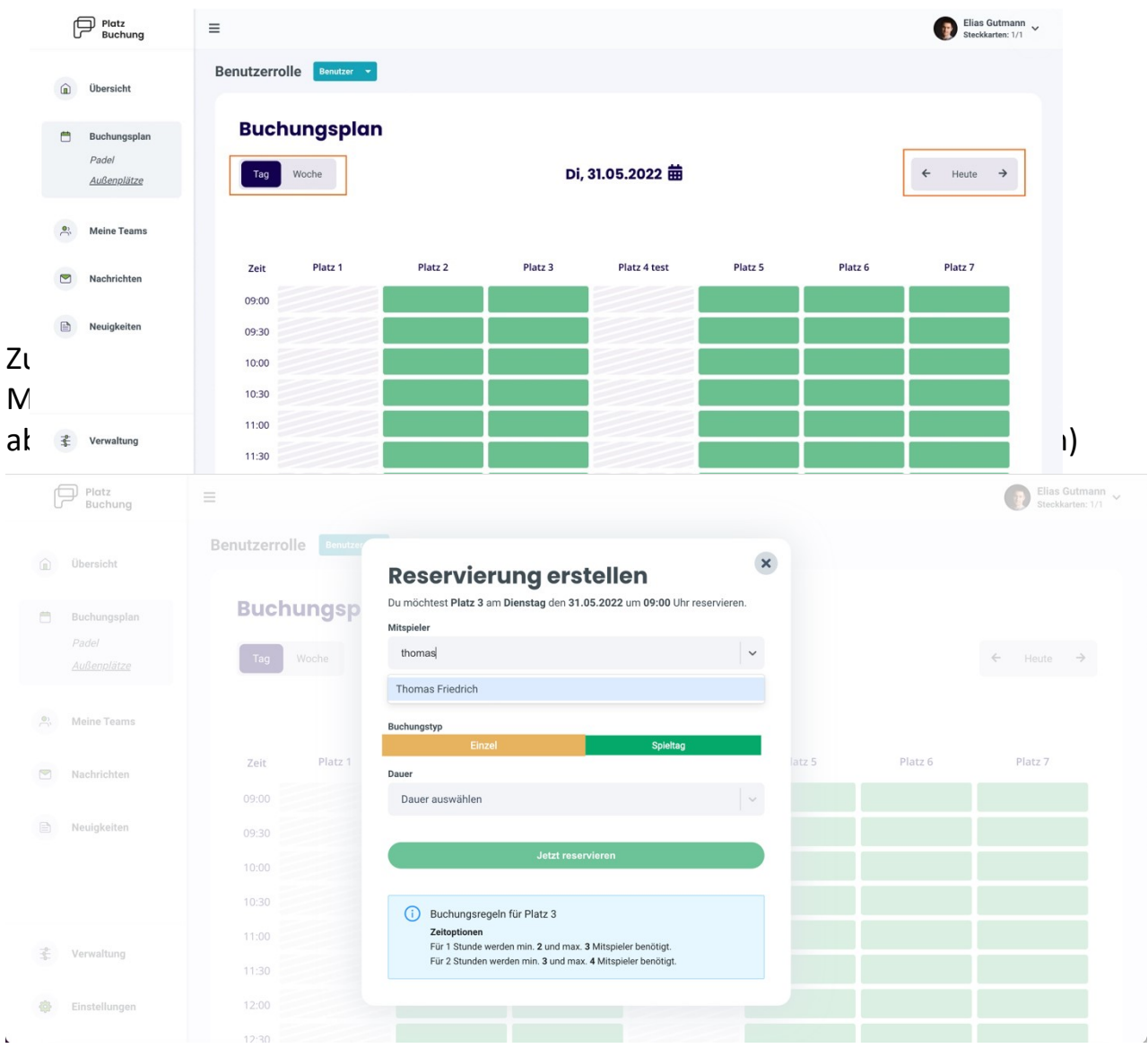

Über einen Klick auf das Feld "Mitspieler", kann der gewünschten Mitspieler gesucht und die "Dauer" ausgewählt werden. Danach kann die Reservierung über "Jetzt reservieren" bestätigt werden. Alternativ kann der Toggle **"Buchung mit Gast"** aktiviert, und ein Gästespieler eingetragen werden.

Alle Buchungen mit Gästen bei denen Kosten entstehen (Einzel = 8€ pro 60min/Platz; Doppel = 12€ pro 90 Minuten/Platz), werden im System unter dem jeweiligen Mitglied aufgelistet und werden 1x jährlich (31.10) per bestehendem Lastschriftmandat eingezogen.

**Hinweis:** Taucht der gewünschte Mitspieler nicht auf, sind bereits alle Steckkarten in Verwendung, eine Buchungsregel verhindert die Auswahl oder der Mitspieler wurde noch nicht im System hinterlegt.

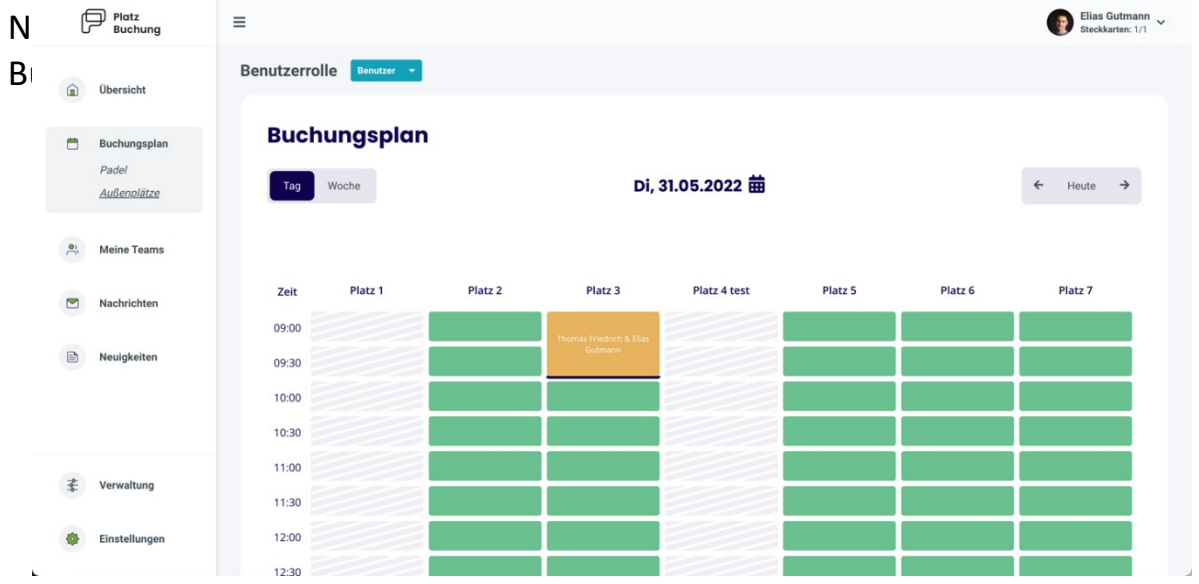

## **5. Reservierung bearbeiten / löschen**

Zum Bearbeiten oder Löschen einer Reservierung, einfach die gewünschte Reservierung im Buchungsplan anklicken. Es öffnet sich ein Fenster, über welches die Reservierung aktualisiert oder storniert werden kann.

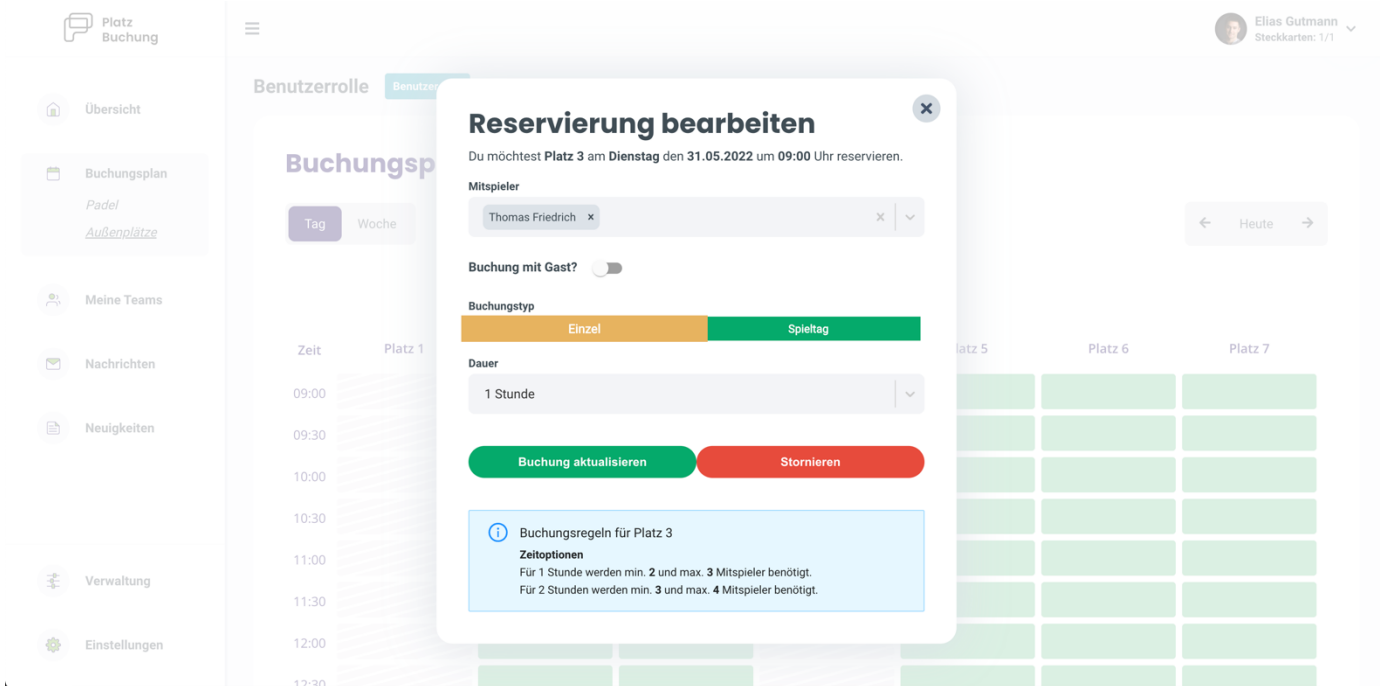

#### **6. Passwort vergessen**

Wenn du dich nicht mehr einloggen kannst, kann auf der Startseite des Buchungssystem das Passwort zurückgesetzt werden. Hierzu einfach den Link **"Passwort vergessen"** anklicken und Benutzername oder E-Mail-Adresse angeben. Alternativ kann der Ansprechpartner deines Vereins (Stephan Ierasts/Simon Stratz) eine E-Mail mit einem Link zum Zurücksetzen des Passworts verschicken.

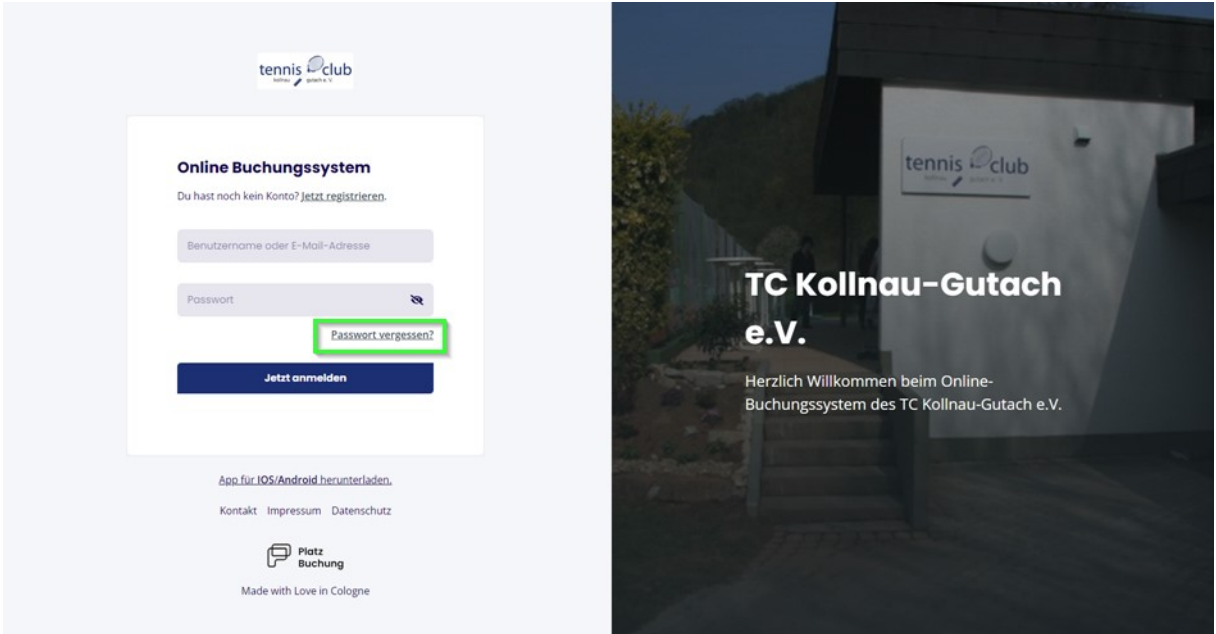

## **7. Passwort ändern**

Das Passwort kann in den persönlichen Einstellungen im Reiter "Allgemein" angepasst werden.

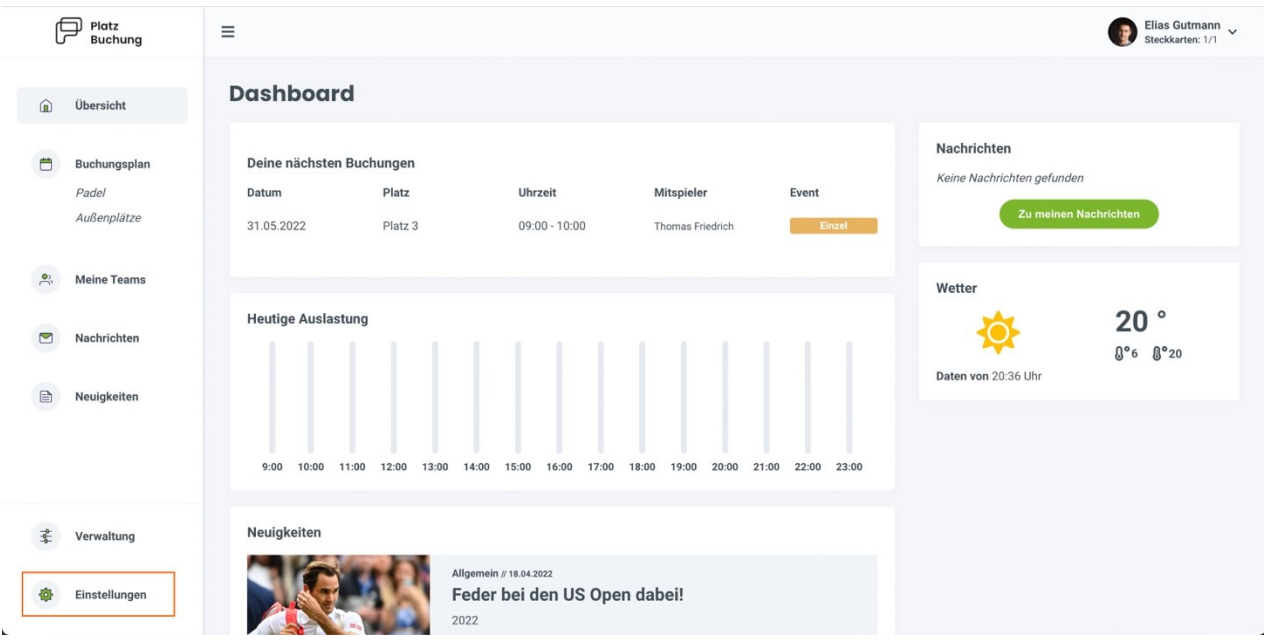

# **8. Benachrichtigungen**

E-Mail-Benachrichtigungen können in den persönlichen Einstellungen im Reiter **"Benachrichtigungen"** angepasst werden.

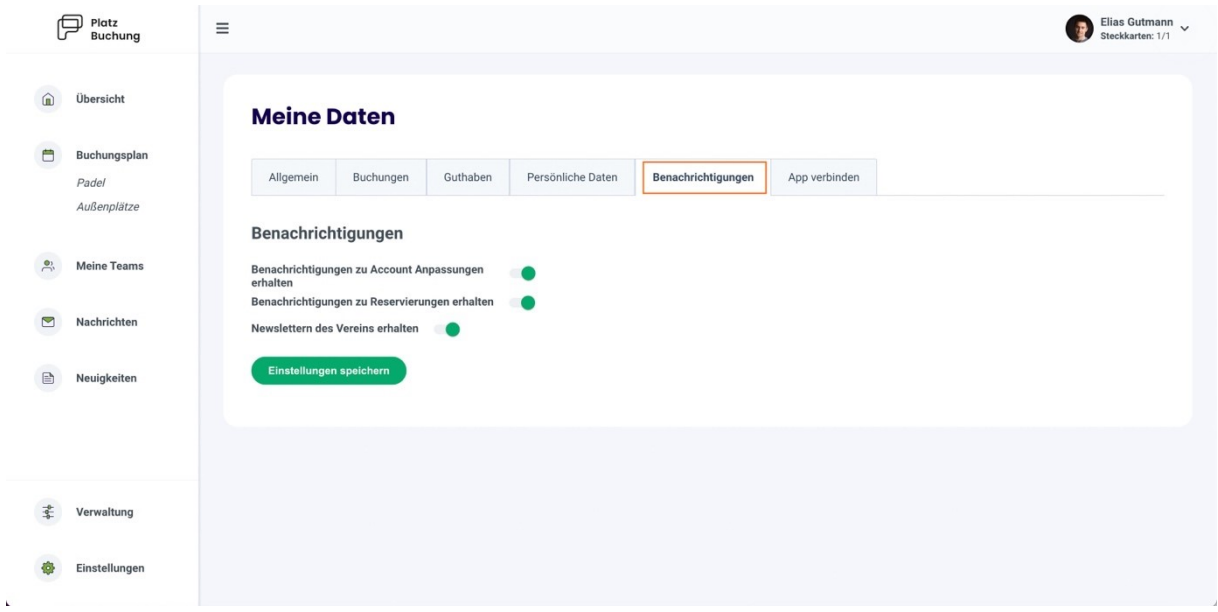

# **9. Weitere Informationen:**

- Jeder Spieler kann immer nur zwei Buchungen offen haben.
- Bitte unbedingt online-Buchungen stornieren, falls Ihr nicht spielen könnt.
- Buchungen sind frühestens 14 Tage im Voraus möglich.